## **Practical -1**

**Objectives:** Do hands-on based on Arduino Boards and Arduino API structure and its installation.

**Introduction:** The Arduino Uno is an open-source microcontroller board based on the Microchip ATmega328P microcontroller and developed by Arduino. The board is equipped with sets of digital and analog input/output (I/O) pins that may be interfaced to various expansion boards (shields) and other circuits. The board has 14 digital I/O pins (six capable of PWM output), 6 analog I/O pins, and is programmable with the Arduino IDE (Integrated Development Environment), via a type B USB cable. It can be powered by the USB cable or by an external 9-volt battery, though it accepts voltages between 7 and 20 volts. The word "UNO" means "one" in Italian and was chosen to mark the initial

release Arduino

Software.

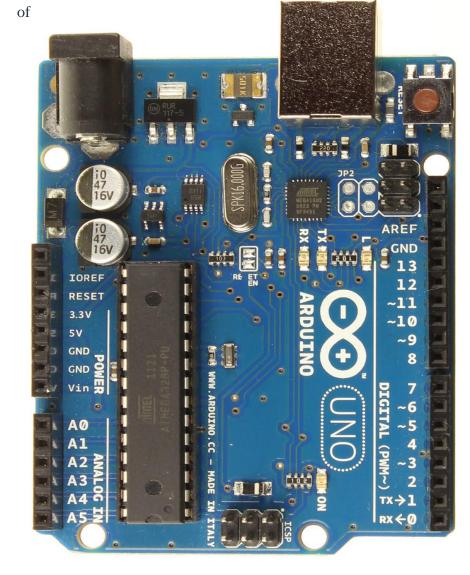

## Features of the Arduino

1. Arduino boards are able to read analog or digital input signals from different sensors and turn it into an output such as activating a motor, turning LED on/off, connect to the cloud and many other actions.

2. The board functions can be controlled by sending a set of instructions to the microcontroller on the board via Arduino IDE.

3. Arduino IDE uses a simplified version of C++, making it easier to learn to program.

4. Arduino provides a standard form factor that breaks the functions of the microcontroller into a more accessible package.

# Arduino IDE

**Introduction:** The Arduino Software (IDE) is easy-to-use and is based on the Processing programming environment. The Arduino Integrated Development Environment (IDE) is a cross-platform application (for Windows, macOS, Linux) that is written in functions from C and C++. The open-source Arduino Software (IDE) makes it easy to write code and upload it to the board. This software can be used with any Arduino board.

#### The Arduino Software (IDE) – contains:

- A text editor for writing code
- A message area
- A text consoles
- A toolbar with buttons for common functions and a series of menus.
- It connects to the Arduino hardware to upload programs and communicate with them

# Installation of Arduino Software (IDE)

#### Step1: Downloading

➤ To install the Arduino software, download this page: http://arduino.cc/en/Main/Software and proceed with the installation by allowing the driver installation process.

#### Step 2: Directory Installation

≻Choose the installation directory.

#### Step 3: Extraction of Files.

 $\succ$  The process will extract and install all the required files to execute properly the Arduino Software (IDE).

#### Step 4: Connecting the board.

➤ The USB connection with the PC is necessary to program the board and not just to power it up. The Uno and Mega automatically draw power from either the USB or an external power supply. Connect the board to the computer using the USB cable. The green power LED (labelled PWR) should go on.

#### Step 5: Working on the new project.

➤Open the Arduino IDE software on your computer. Coding in the Arduino language will control your circuit.

> Open a new sketch File by clicking on New.

#### Step 6: Working on an existing project.

>To open an existing project example, select File  $\rightarrow$  Example  $\rightarrow$  Basics  $\rightarrow$  Blink.

#### Step 7: Select your Arduino board.

 $\succ$  To avoid any error while uploading your program to the board, you must select the correct Arduino board name, which matches with the board connected to your computer.

> Go to Tools  $\rightarrow$  Board and select your board.

#### Step 8: Select your serial port.

Select the serial device of the Arduino board.

> Go to Tools  $\rightarrow$  Serial Port menu. This is likely to be COM3 or higher (COM1 and COM2 are usually reserved for hardware serial ports).

 $\succ$  To find out, you can disconnect your Arduino board and re-open the menu, the entry that disappears should be of the Arduino board. Reconnect the board and select that serial port.

#### Step 9: Upload the program to your board.

Click the "Upload" button in the environment.

≻Wait a few seconds; you will see the RX and TX LEDs on the board, flashing.

> If the upload is successful, the message "Done uploading" will appear in the status bar.